# Ex-Ante - Add Investment

Last Modified on 13/02/2024 3:34 pm GMT

Once the Research has been created, you can start to add Investments to Research. See articles on how to create Research - Ex-Ante - Creating through the [homepage,](http://kb.synaptic.co.uk/help/ex-ante-creating-in-the-research-tab) Ex-Ante - Creating in the Research tab or Ex-Ante - Creating [research](http://kb.synaptic.co.uk/help/ex-ante-creating-research-within-a-client-record) within a client record

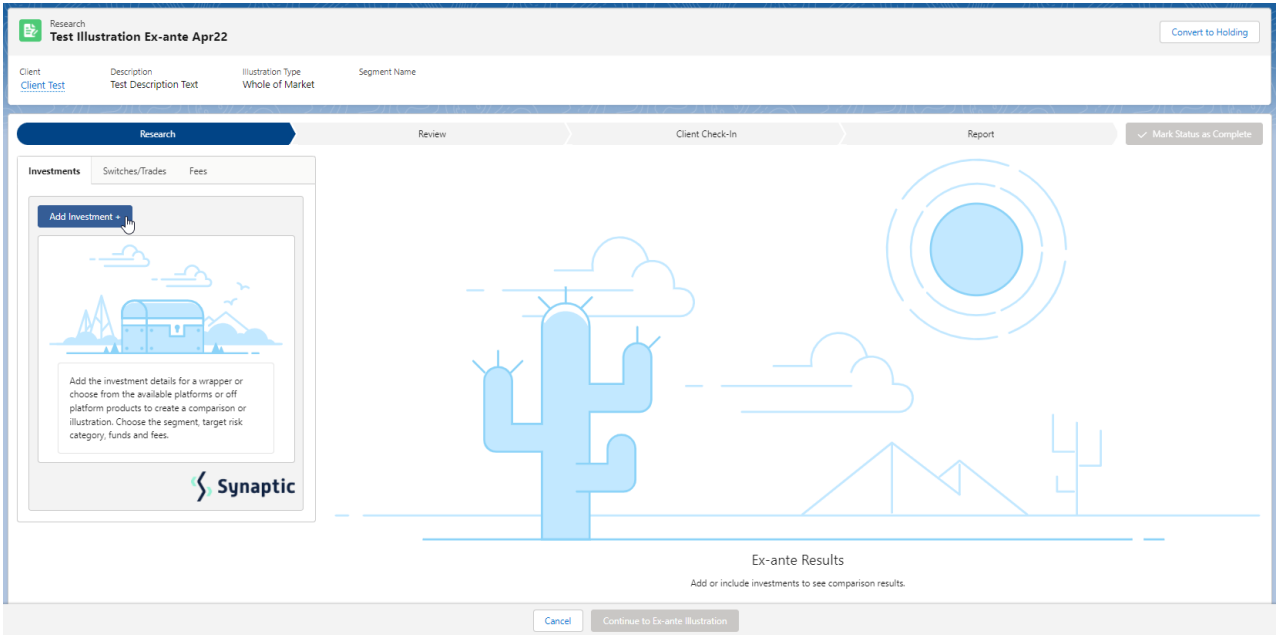

#### Add investment through the **Add Investment +** button:

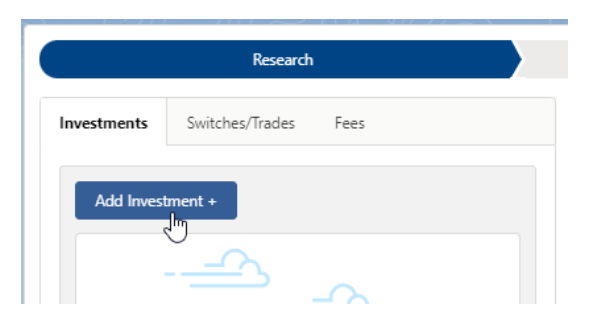

An Adviser Fees box will appear:

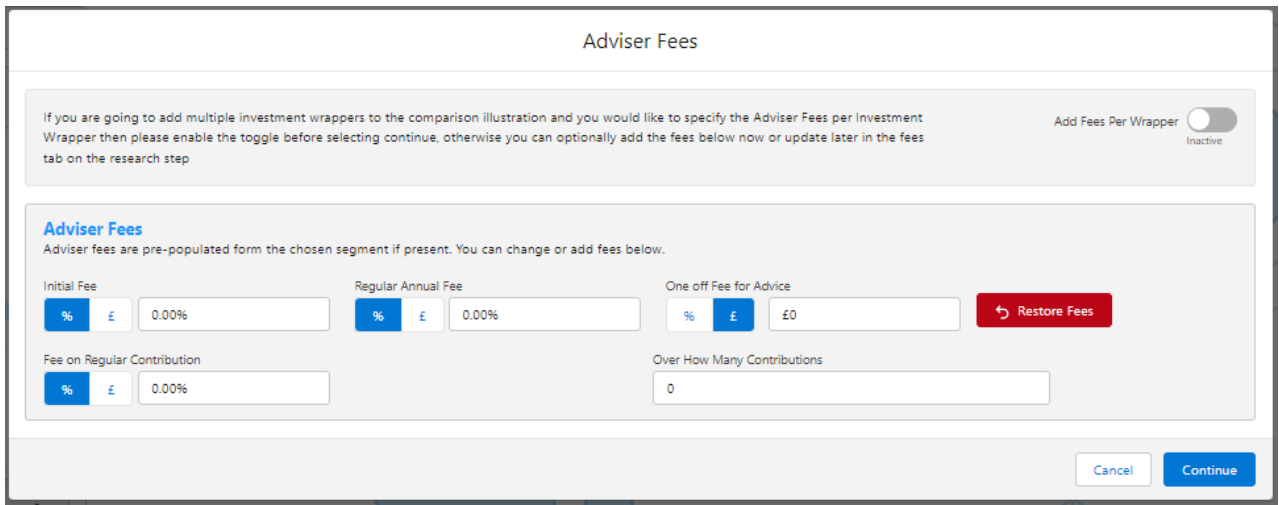

If you are going to add multiple investments to the comparison, you can either specify you would like to set fees by individual investment or by research.

**Add Fees Per Wrapper** will allow you to enter the adviser fees against the individual investment.

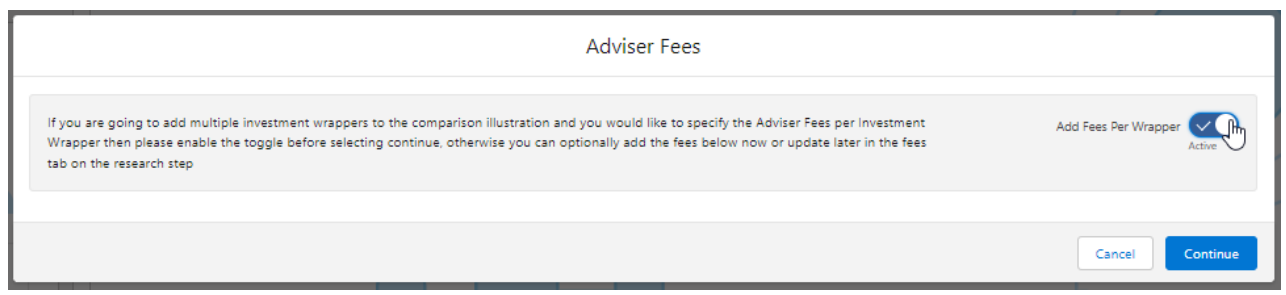

If you would like to apply the fees to the research, enter the details below and **Continue.**

Note: Fees can be updated in the Fees tab in the research.

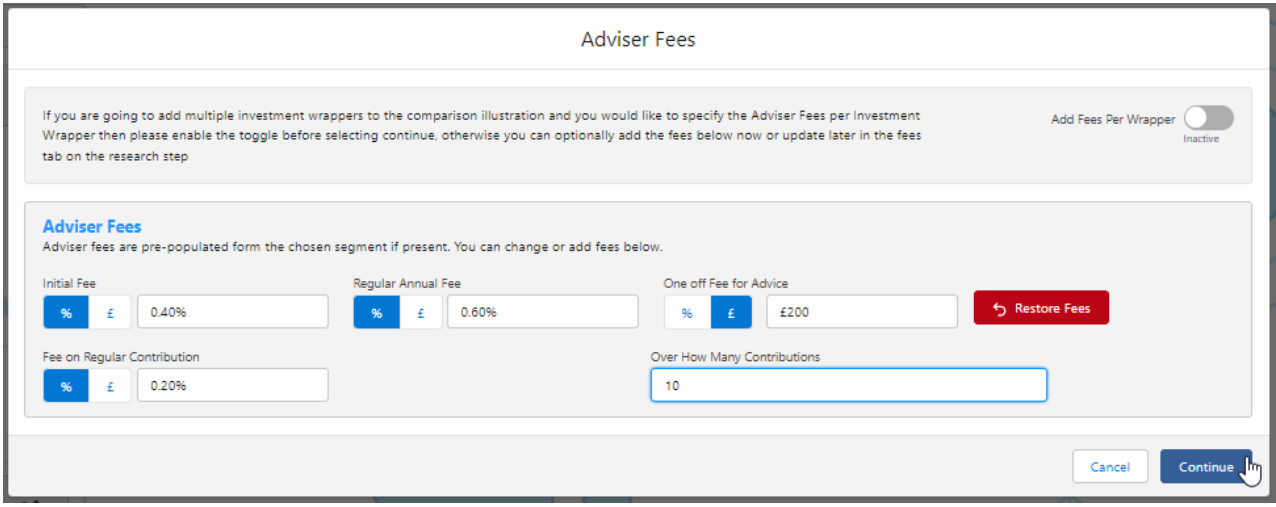

For this example, we will add the fees per individual investment.

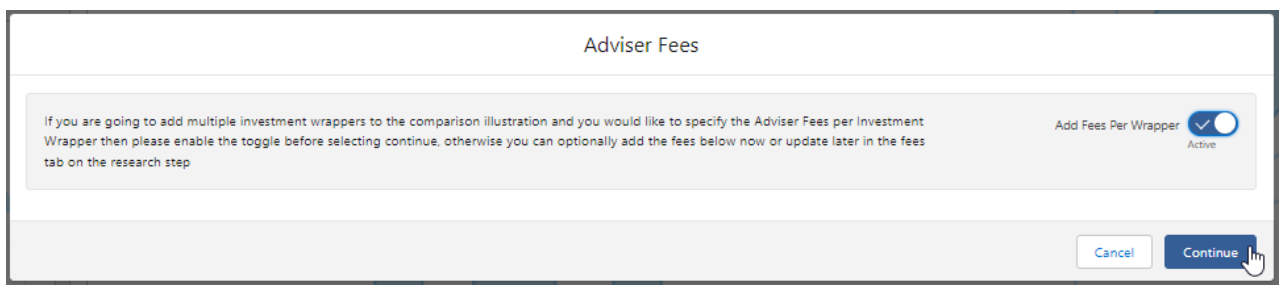

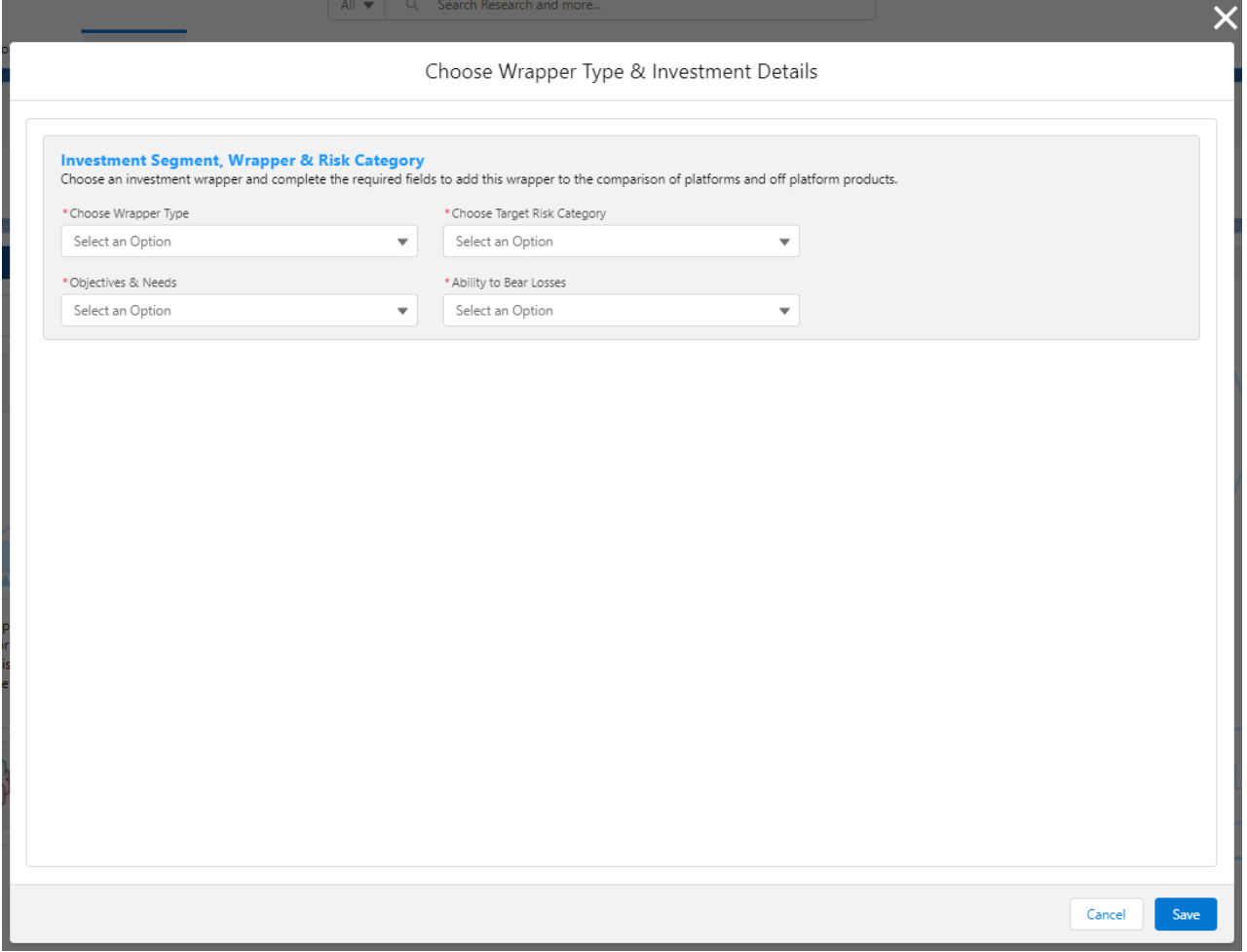

Complete the **Wrapper Type, Target Risk Category, Objective & Needs** and **Ability to Bear Losses:**

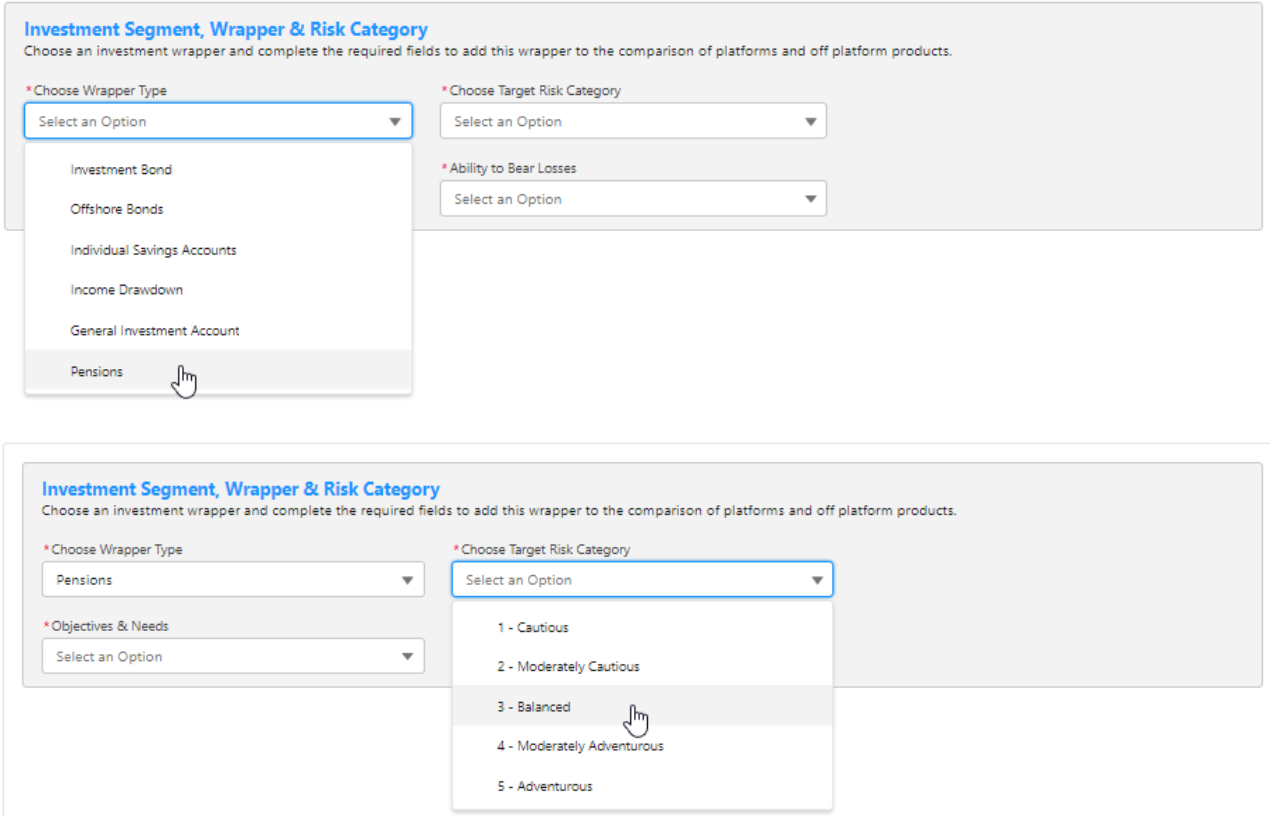

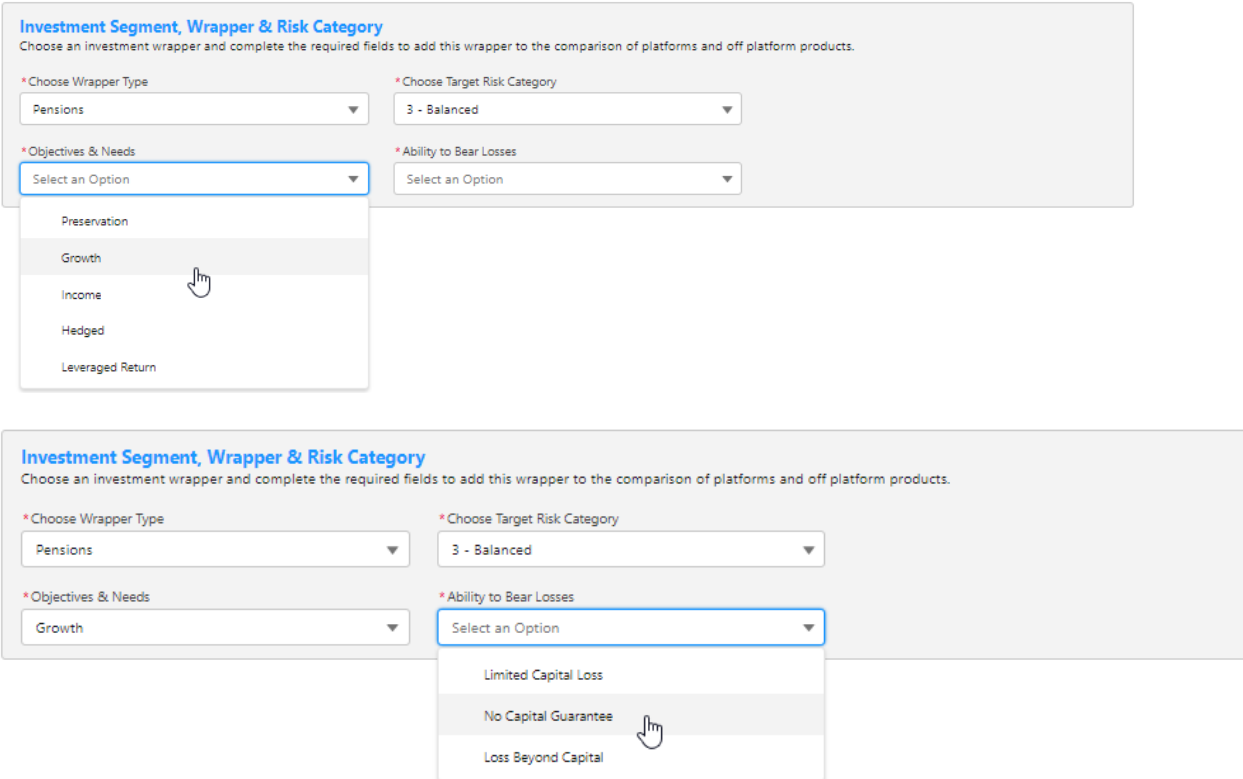

Once all fields have been completed, further detail will appear below:

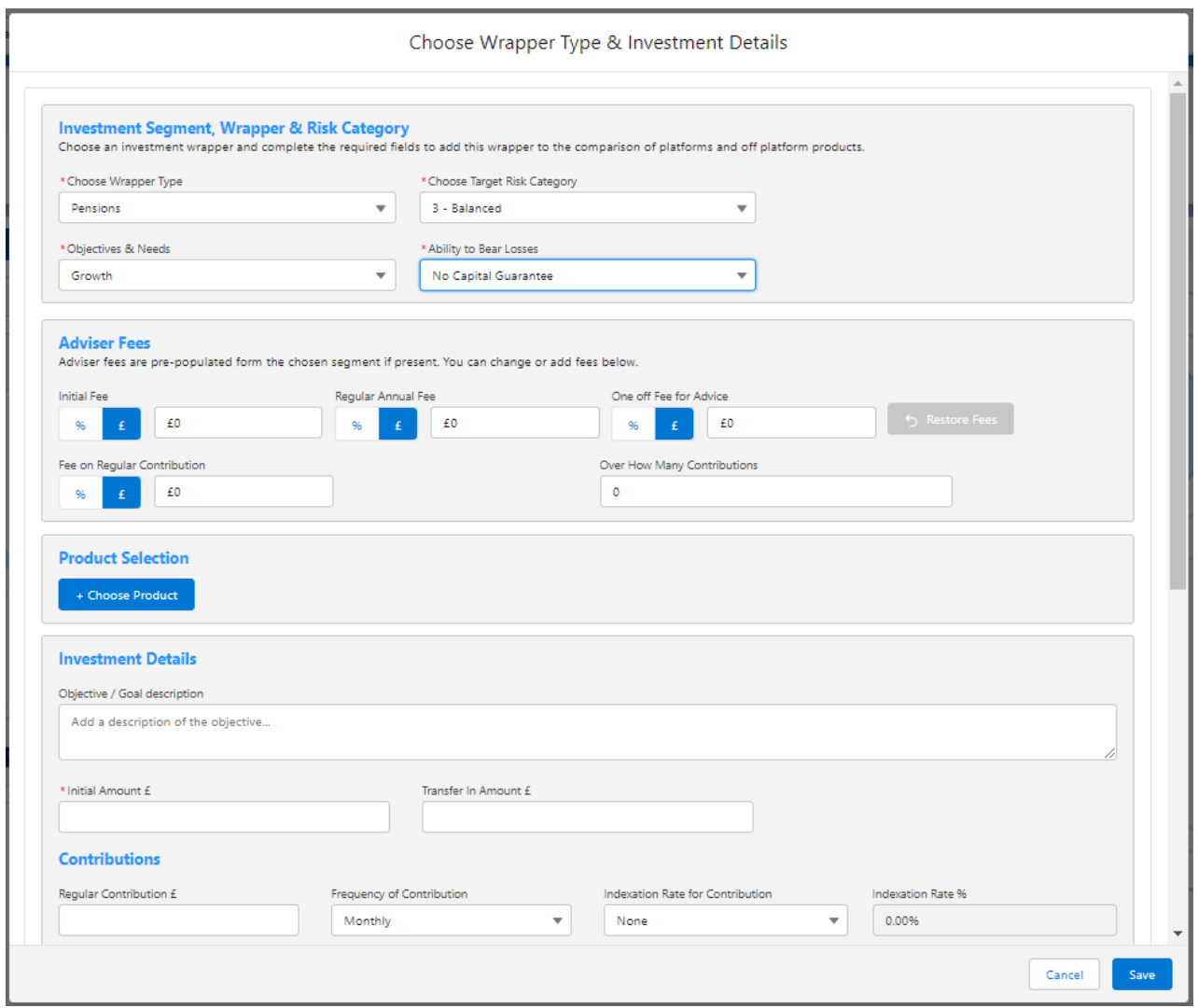

#### Complete the **Adviser Fees** area:

Note: Fees will be pre-populated if using a segment. If any changes are made,**Restore Fees** will revert the values back to what has been set in the segment. If completing whole of market research, the **Restore Fees** button will be greyed out.

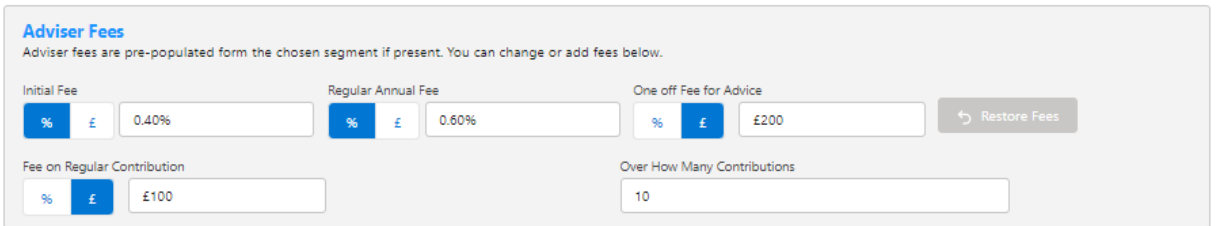

As we are completing Ex-Ante only research, you will need to select the Product to research:

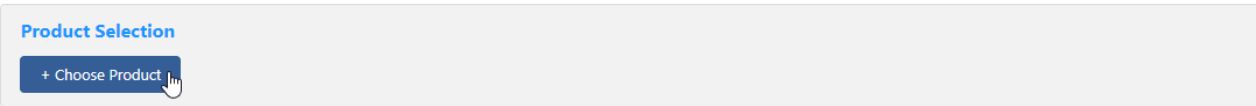

Select either **Platforms** or **Off Platform Products:.**

**Please note - If using a Central Investment Proposition, only Platforms & Products**

**added to the CIP and assigned to the segment will appear here.**

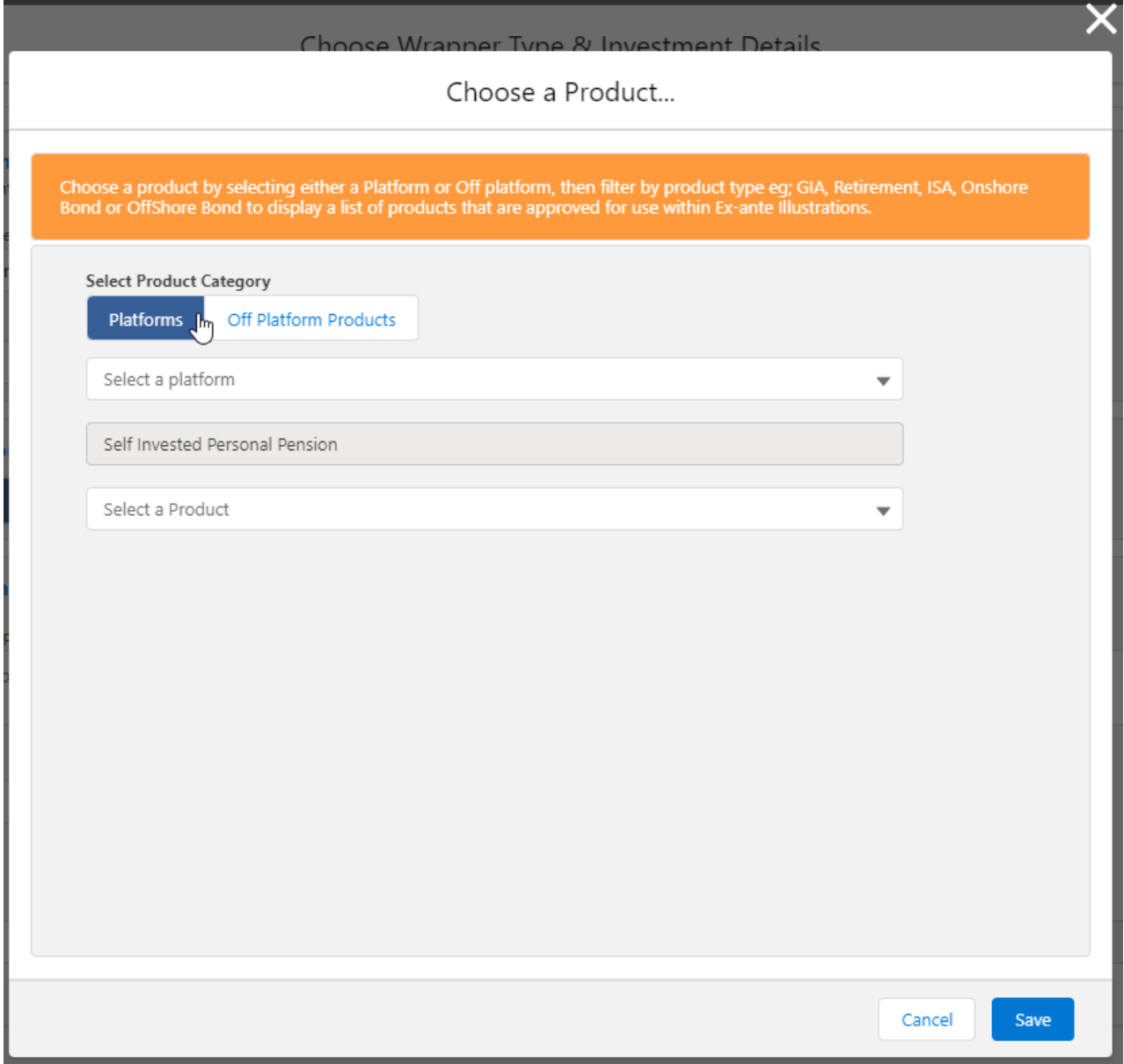

Select **Platform** from the drop down:

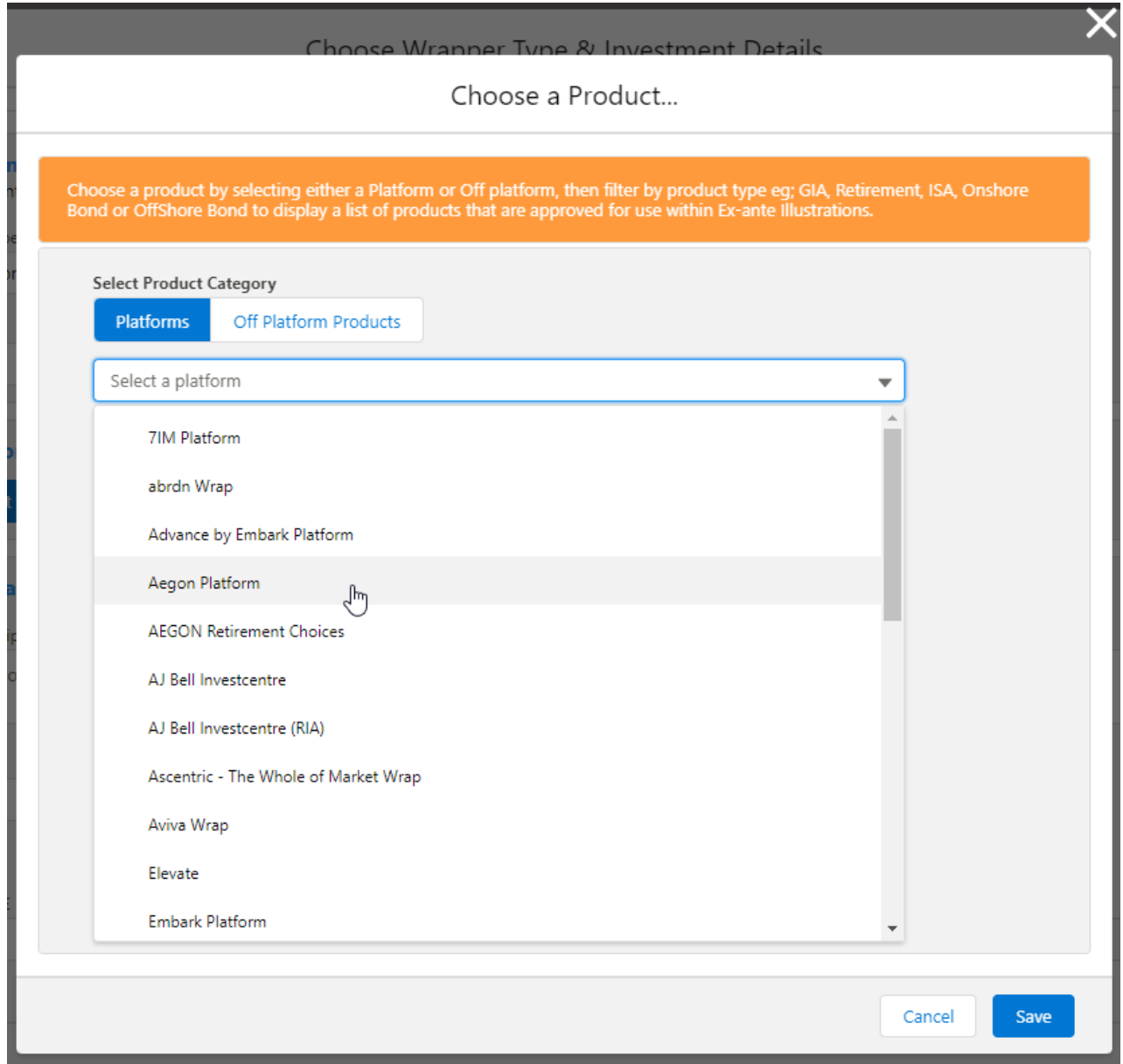

In the example below, Self Invested Personal Pension has been pulled through from the Investment Details. Select the SIPP product:

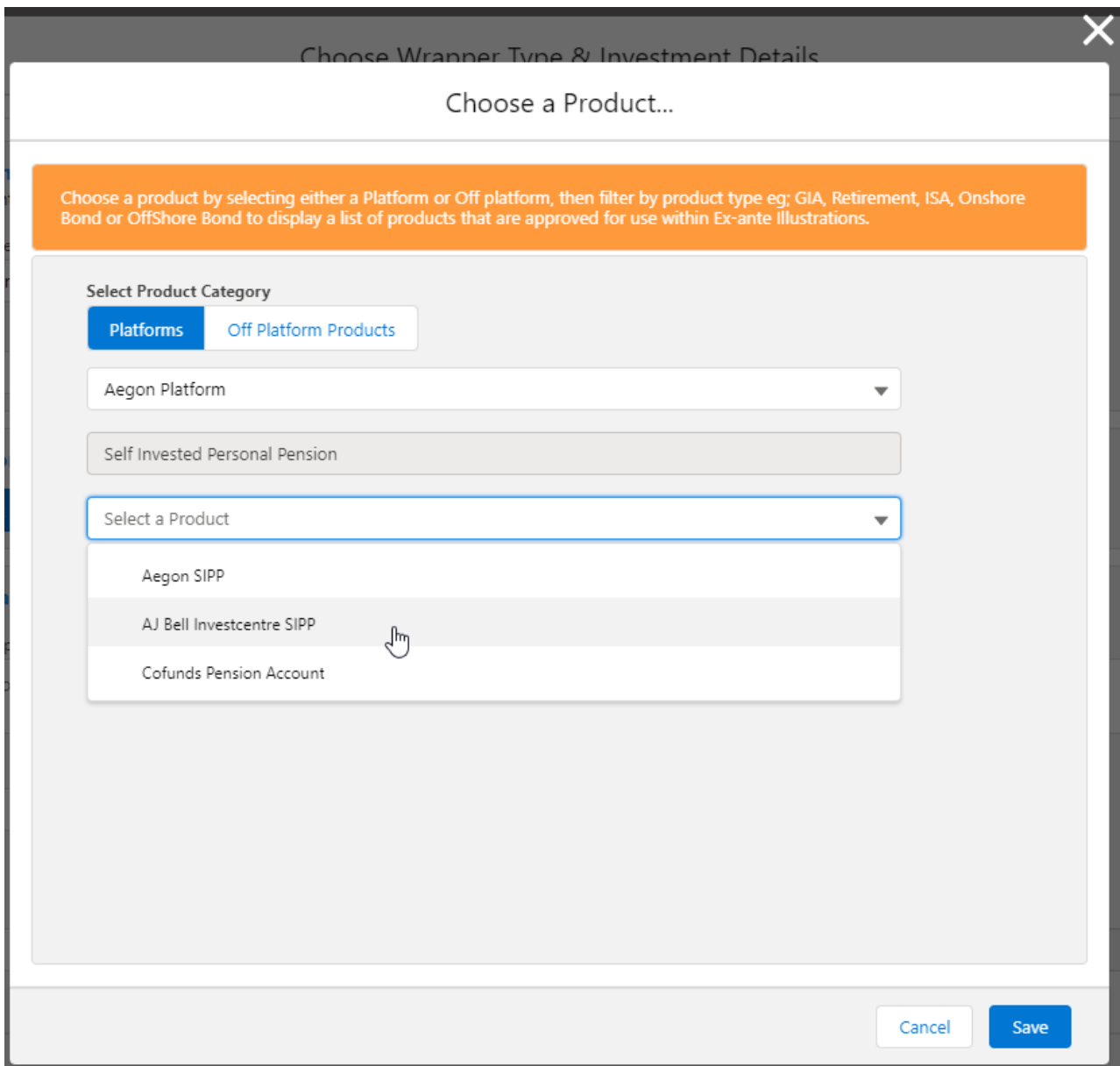

**Save**

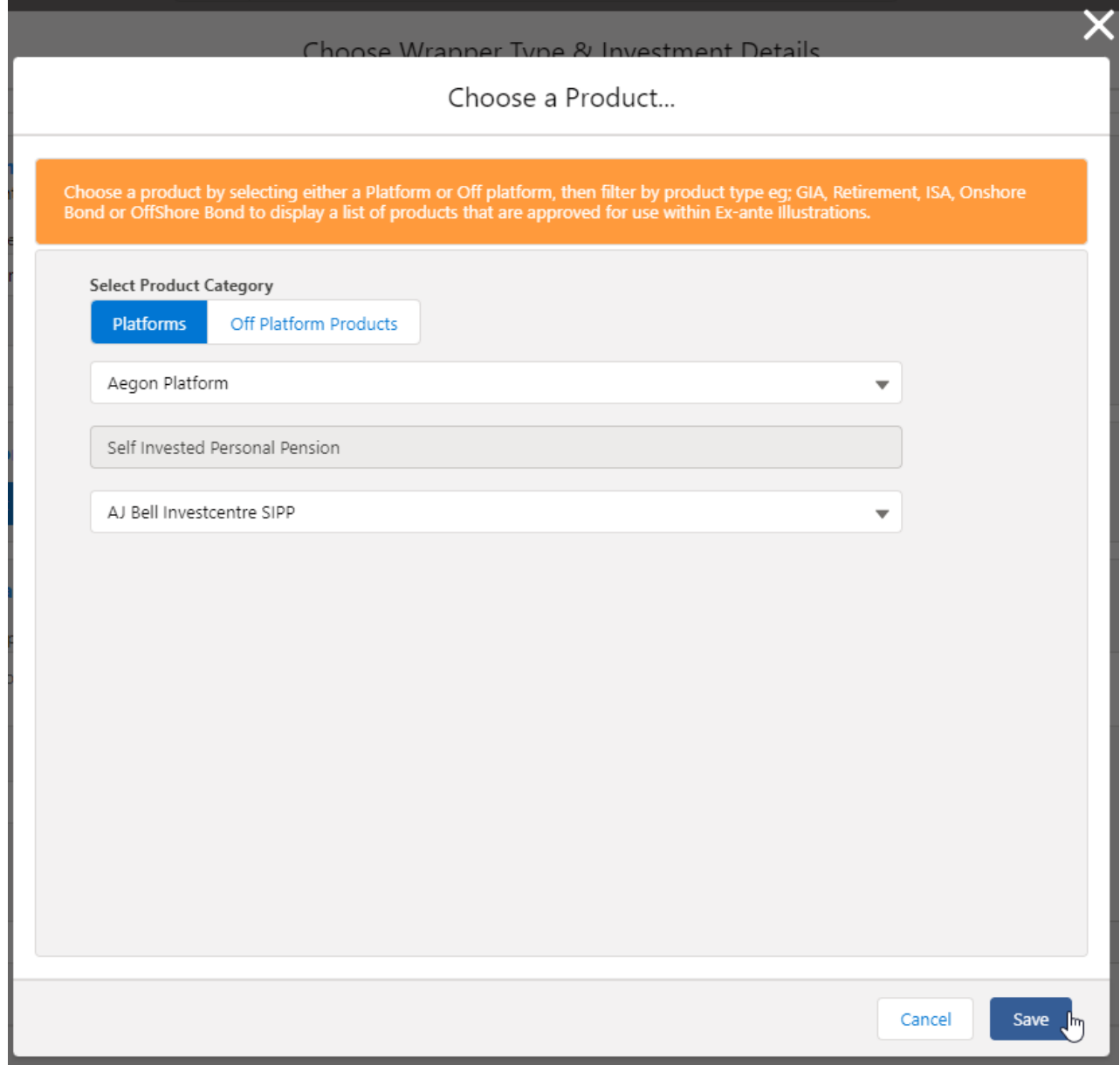

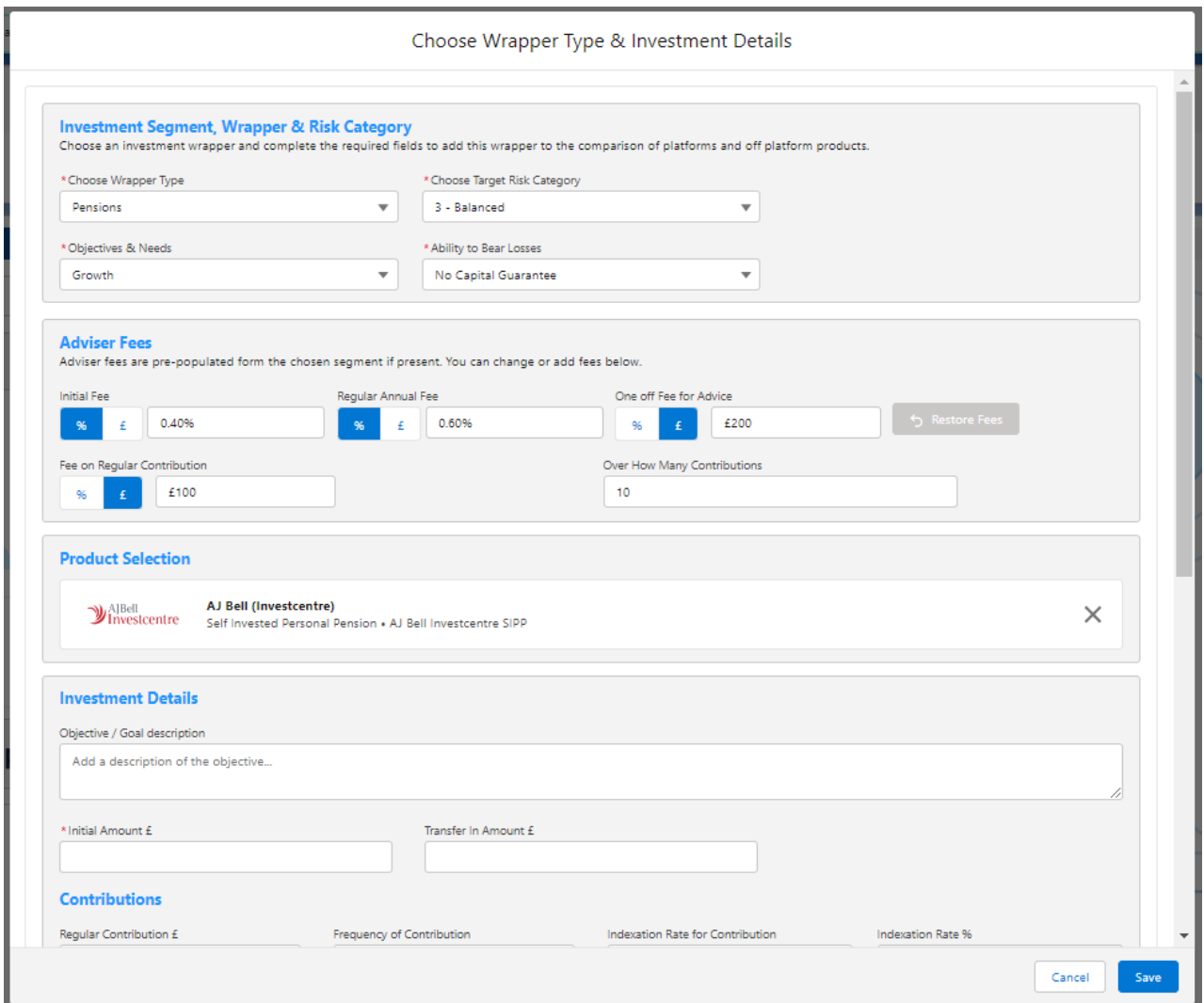

## Enter the **Investment Details.**

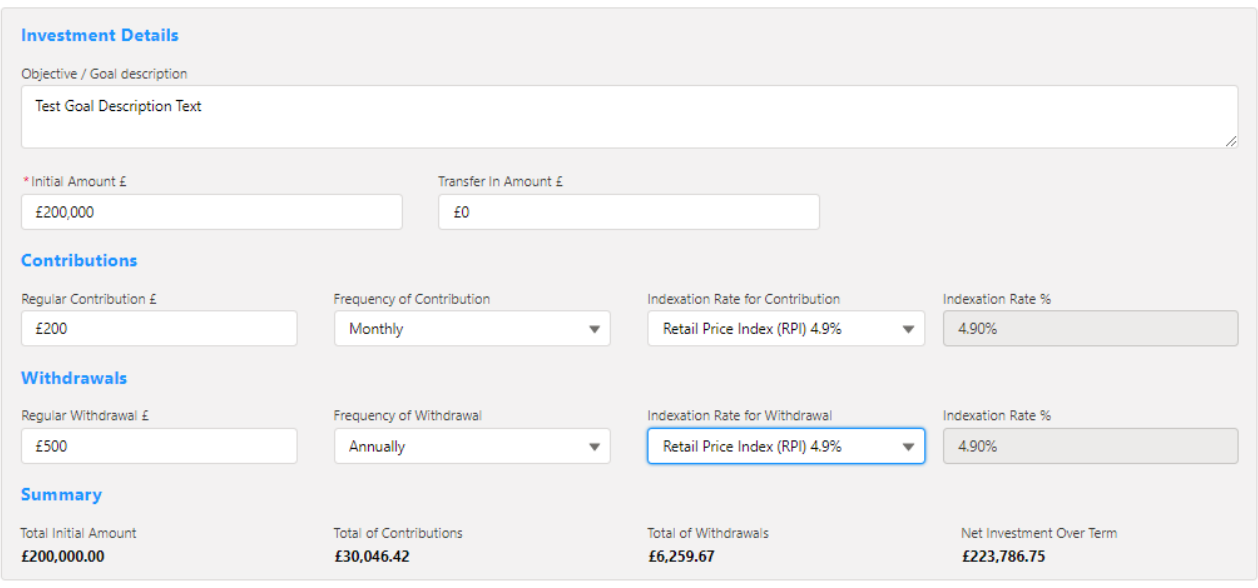

Once entered, a summary will be calculated:

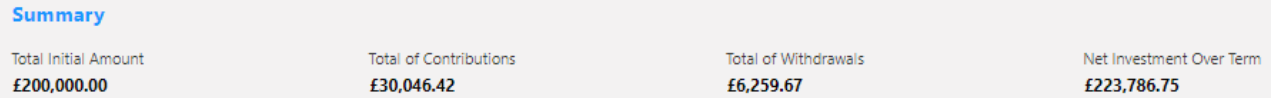

# Select the **Portfolio** or **Fund** in the **Fund Selection** area:

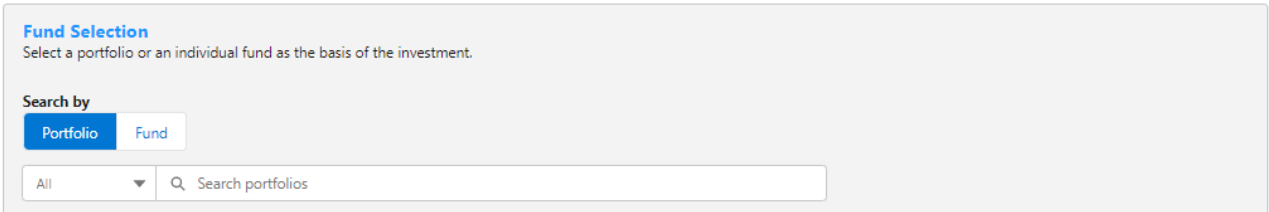

#### Choose between **Portfolio** or **Fund**

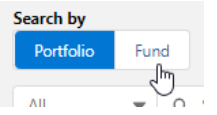

#### If Portfolio is selected, you are able to select the type of portfolio in the **All** drop down:

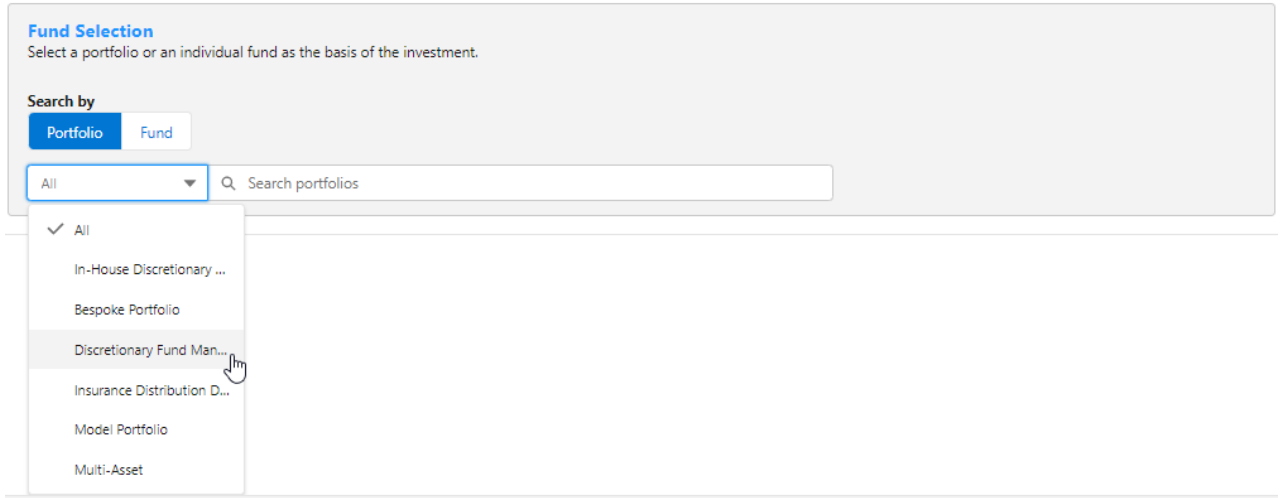

In this example, we have selected **Discretionary Fund Managers.**

When searching, only Portfolios offered by Discretionary Fund Managers will be returned:

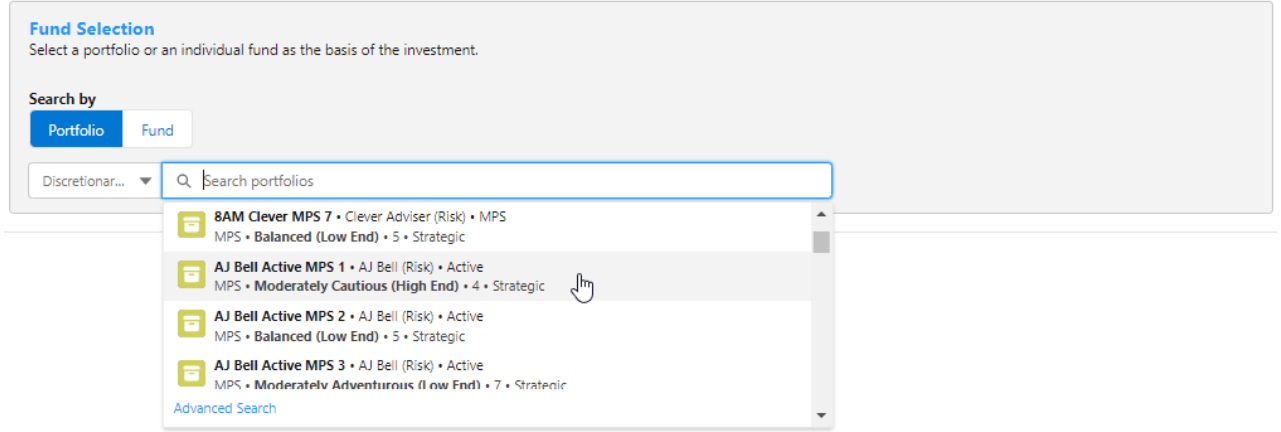

**Advanced Search** allows you narrow the search by **Promoter, Range, Risk Category** &

## **Portfolio Basis:**

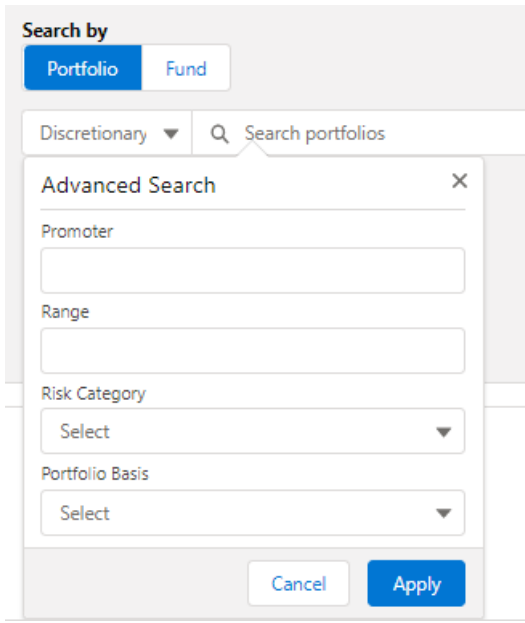

If **Risk Category** is set, this will return DFM portfolios with a risk rating of **Moderately Cautious (High End).**

Click **Apply**:

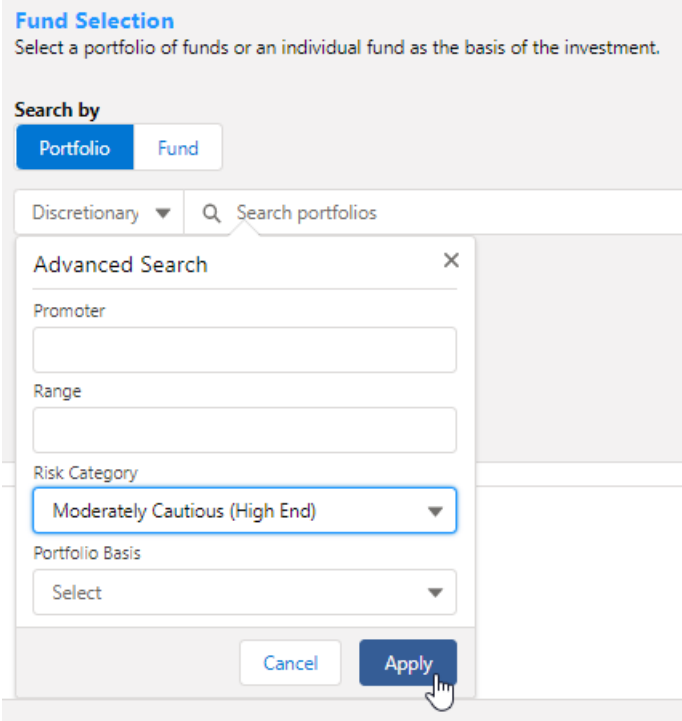

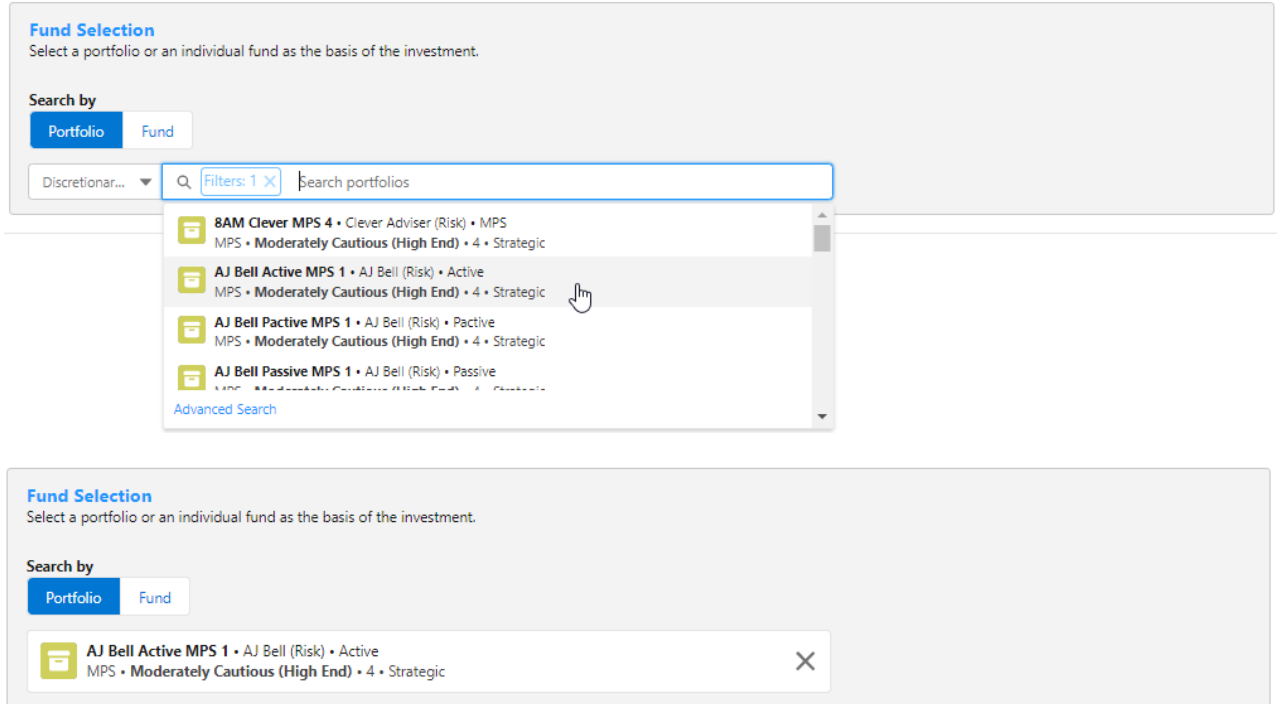

# If selecting a fund, click **Fund**:

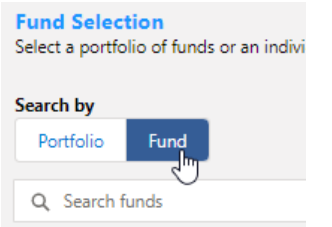

Search for funds using the fund name or fund code:

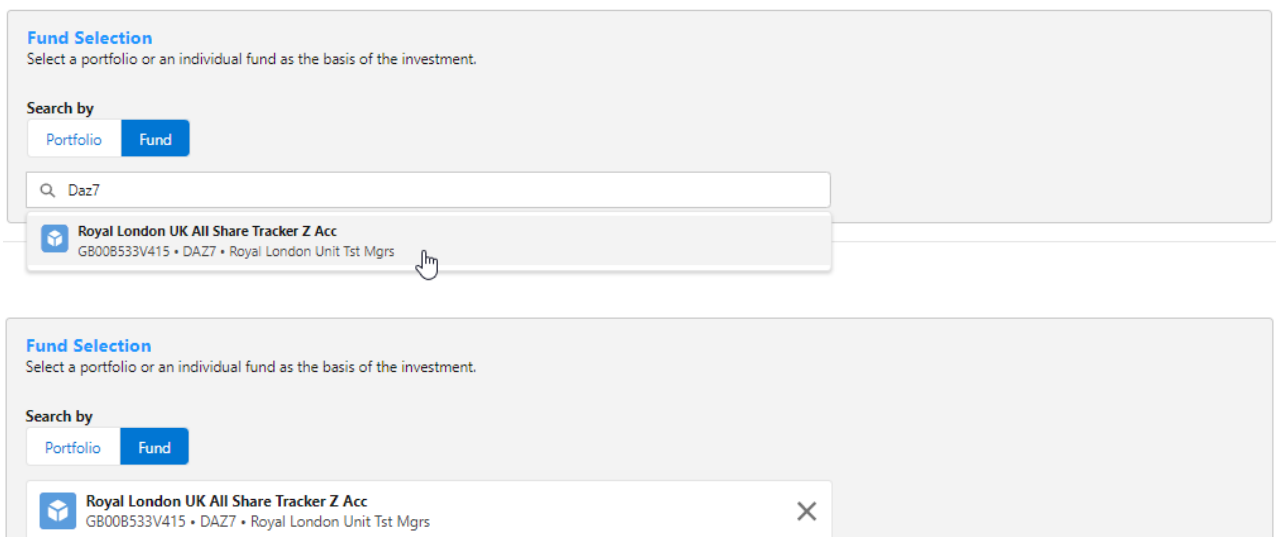

Once done, click **Save**

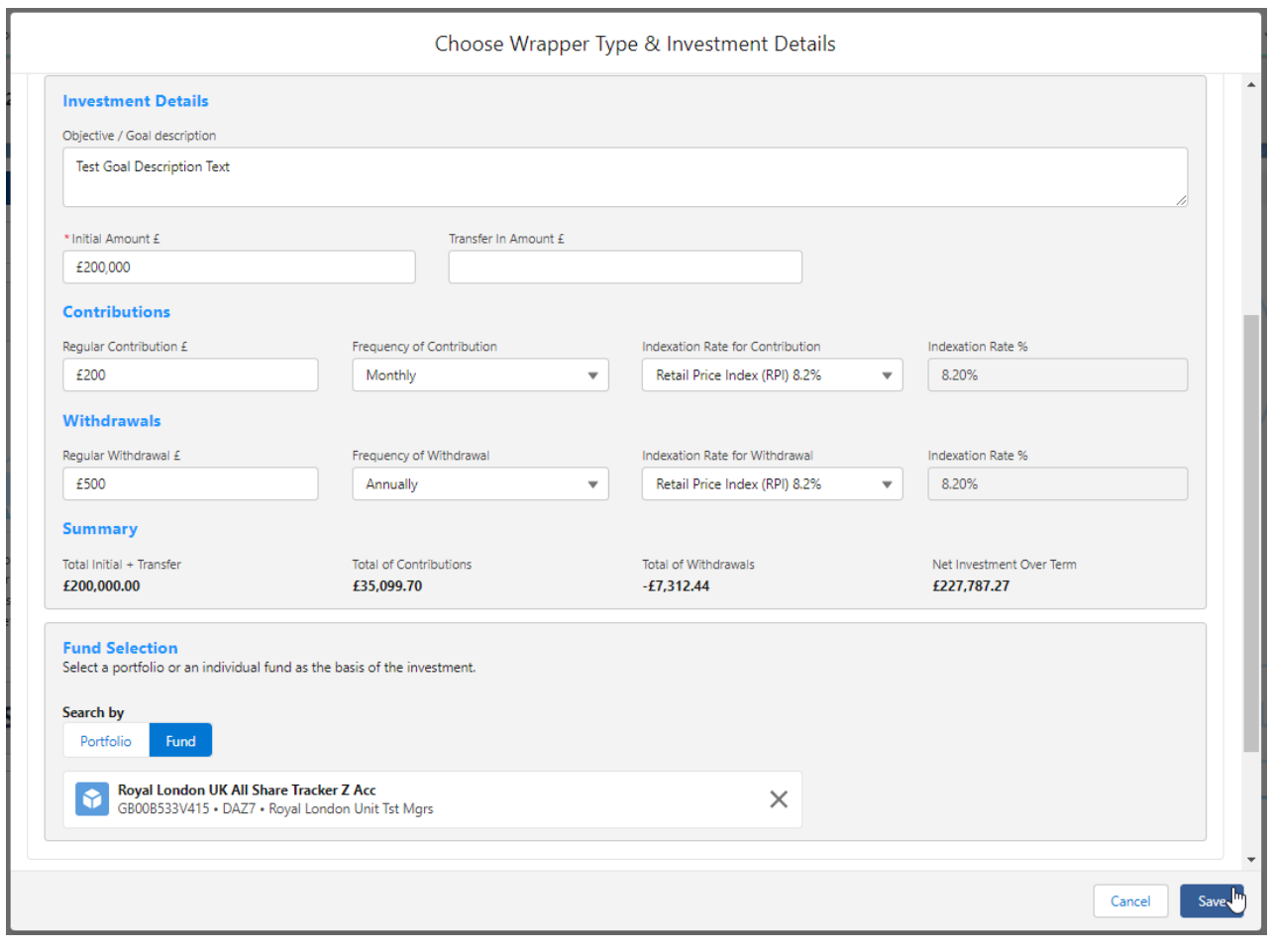